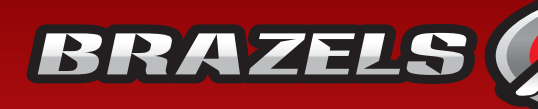

ERFORMANCE

**Centrelle, W** 

 $\bullet$ 

Hanison Ave

aze siv.com

## "Caring Quality Service"

Ford UltraPower Programming Instructions:

- 1. Plug device into OBDII diagnostic port underneath dash, handheld will automatically power up.
- 2. Using the arrow keys find "Vehicle Info" and press select.
- 3. Using the arrow keys find either "Read Strategy Code" or "Vehicle Info".
- 4. Press select and it will either give you the code (letter/number sequence ie: MZAK0QF\*) on the first screen or on the next screen when you press select.
- 5. Write this code down exactly as it shows and e-mail it (jon@brazelsrv.com)
- 6. We will e-mail you back with an attached file which is your custom tune (This can be same day or the next depending on when we get it).
- 7. Save this custom tune file to your desktop or a dedicated folder so you will easily be able to retrieve it with the transfer software.
- 8. At this time you will need to download the software to transfer the custom tune to the device. Go to www.brazelsrv.com, on the right side of the screen click on "more", select downloads on the left side of the screen and then click on "Ford SCT Handheld Tune Transfer Software". This will open a "Save to..." file, go ahead and save to your computer and let it load.
- 9. Once the file has finished loading, open the SCTDeviceUpdater.exe file on your desktop and run the setup. This will save the program to your computer.
- 10. Using the supplied USB cable plug in the handheld device to your computer, it will automatically turn on but do not press any buttons on it.
- 11. Open the SCT Device Updater (the one that has the SCT X3 LW logo attached to it) program that you previously saved to your desktop.
- 12. Click on "Load Custom Tune File"
- 13. Click on "Browse" and locate the custom tune file that was e-mailed to you.
- 14. Type in "UltraPower" under file 1 and click "Program".
- 15. Once it says transfer complete just click "Exit" and unplug your device from the computer.
- 16. Go out to vehicle and plug device back into OBDII diagnostic port and hit select on "Program Vehicle".
- 17. Use the arrow keys and select "Load Custom Tune"
- 18. Follow on-screen instructions.
- 19. When it asks if you would like to change the "Optional Parameters" select "skip" or "no" as these have already been set up by us for you.
- 20. Follow on screen instructions and turn key when prompted to the on position but do not start, it will then start the download process automatically. Turn key off when prompted.

Call Jon @ Brazel's RV Performance 877-786-1576 or e-mail jon@brazelsrv.com with any questions.